### 【営業資料】

## TekScope PC 解析ソフトウェア無料版のインストール手順

2023 年 10 月

#### はじめに

TekScope PC 解析ソフトウェアは最新の MSO4/5/5B/6/6B シリーズ オシロスコープのユーザー・インタフェー スを PC 上で使用いただけオシロスコープ本体と同等の解析機能を PC 上で操作できるソフトウェアになります。 この TekScope PC 解析ソフトウェアは、オシロスコープから直接データを取得または、USB メモリ等経由で取り 込んだ波形の再評価や再測定、レポート用のデータ加工として使用いただけます。 また PC 上で波形解析が できるため、オシロスコープ本体を占有する必要もありません。

当然 最新のオシロスコープのバイナリデータだけではなく、弊社の他のオシロスコープや旧来のオシロスコー プ、他社のオシロスコープのバイナリデータ、CSV データにも対応しております。

取り込んだ波形から、所望のデータ/現象をサーチして再測定や機種を超えてもしくは以前のデータとの比較、 再測定等が可能になります。

TekScope PC 解析ソフトウェアでは、以下のライセンスが準備されています。

## ✓ スターター・ライセンス(ベース機能・ライセンス)

オシロスコープ基本機能/一部のシリアル・デコード リモート接続機能\*1/SpectrumView 基本機能

\*1: リモート接続機能を使用いただくためには、 TekVISA を PC にインストールしていただく必要があります。 詳細及びダウンロードは以下又は P5 を参照してください。 <https://scope.tekcloud.com/#/help/prerequisites>

#### プロフェッショナル・ライセンス

スターター・ライセンス+各種拡張解析機能

- ・全てのシリアル・デコード機能
- ・パワー解析機能
- ・自動車関連・解析機能
- ・航空関連・解析機能
- アルティメット・ライセンス

プロフェッショナル・ライセンス

+全拡張解析機能+マルチスコープ SpectrumView の RF vs 時間表示機能 SpectrumView の取込帯域幅拡張 ユーザ定義フィルタ作成機能

(詳細は担当営業までお問い合わせください)

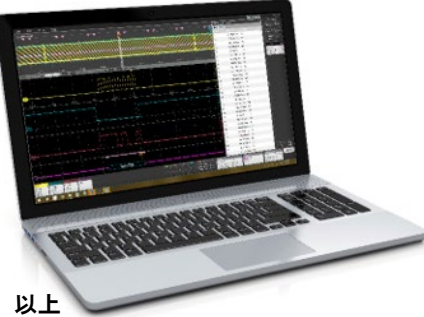

推奨 PC 要件 OS : Windows 10 Processor : Intel Core i5 以上 メモリ : 8GB 以上 ディスク空き容量 : 5GB 以上, 10GB 以上推奨

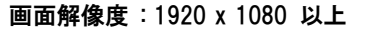

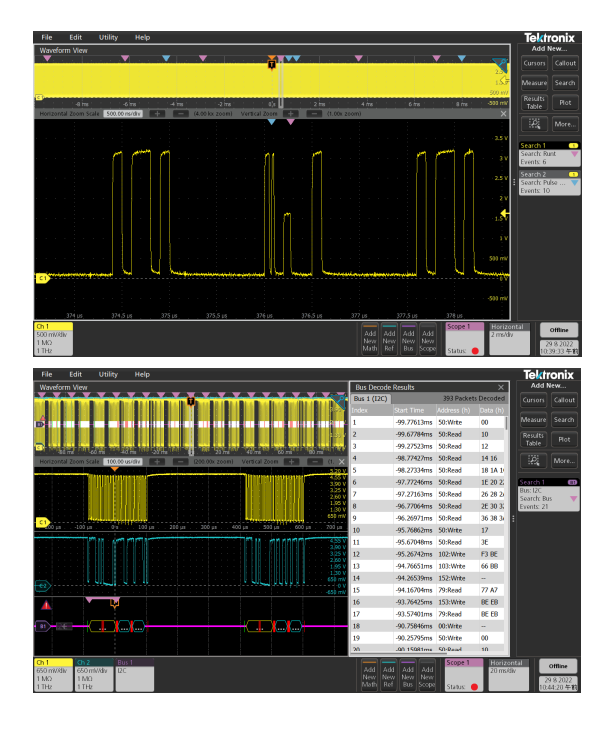

## TekScope PC 解析ソフトウェア無料版(Basic)のインストール手順

1.ソフトウェアのダウンロード

WEB より以下のページにアクセスしてください。 初めてインストールする場合 <https://auth.tekcloud.com/auth/#/register/> ⇒ 2. TekCloud アカウントの作成 (P3)

TekCloud のアカウントを取得済の場合

<https://auth.tekcloud.com/auth/#/login/> ⇨ 3.TekScpoe PC 解析ソフトウェアのインストール (P4)

## または 弊社 WEB HP より TOP ページ ⇒ 製品 ⇒ ソフトウェア ⇒

TekScope PC 解析オシロスコープ・ソフトウェア ⇒

#### 初めてインストールする場合

- ⇒ 今すぐご登録ください
- $\Rightarrow$  Get TekScope
- □ アカウントの作成
	- 2.TekCloud アカウントの作成 (P3) に

#### TekCloud のアカウントを取得済の場合

- ⇨ ここでログイン してください
- ⇨ Sign In
	- 3.TekScpoe ソフトウェアのインストール (P4) に

# TekScope™ PC解析<br>ソフトウェア

数々の受賞に輝く優れたオシロスコープの解析機能をPCで利用できます。 ープにリモート・アクセスしながら、波形の表示や解析、さまざまな種類 の測定、一般的なシリアル・バスのデコードを行うことができます。拡張 ライセンス・オプションでは、マルチスコープ解析、より多くのシリア - フィセンス・オフション CIS、マルテスコーション、マッシマのシップ<br>ル・バス・デコード・オプション、ジッタ解析、パワー測定などの機能が 追加されます。

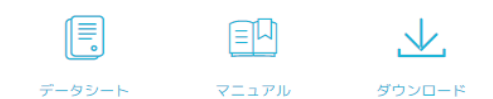

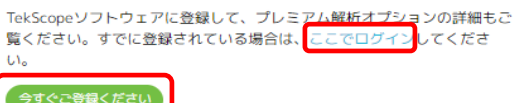

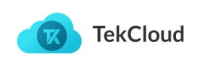

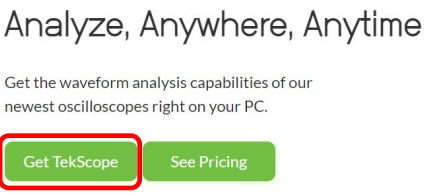

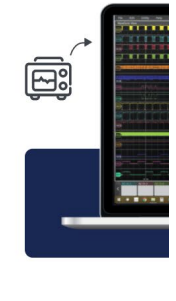

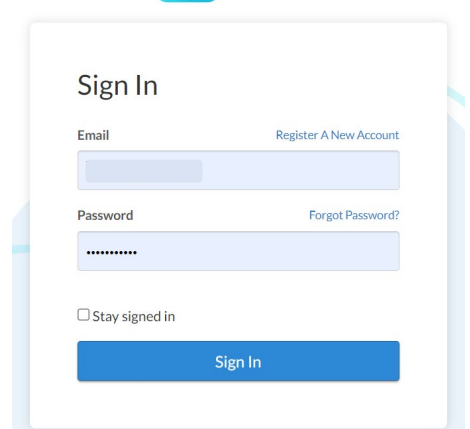

## 2.TekCloud アカウントの作成

<https://auth.tekcloud.com/auth/#/register/>

- ① 右図画面にて Email および Password の入力を行い、 Privacy Policy に同意の上 Register をクリックしてください。
- 2 右中図の Verify をクリックすると、登録アドレスに メールが配信されます。 届いたメールを Confirm すると、右下図の TekCloud account のセットアップ画面になります。
- ③ TekCloud account のセットアップ画面に必要事項を記入の上 Verify Account AND CREATE ACCOUT をクリックしてください。 (PREPAID CODE は記入の必要はありません)
- ④ 下図の様な表示が出ましたら、確認の上 CREATE ACCOUNT をクリックしてください。

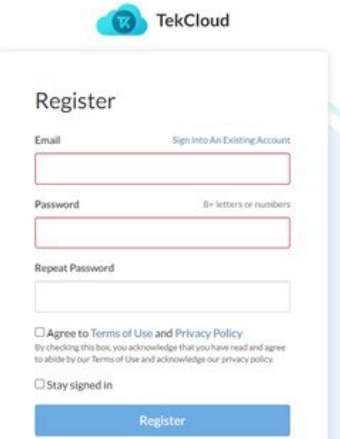

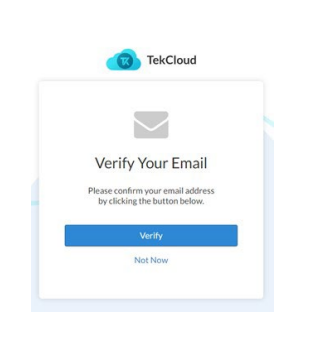

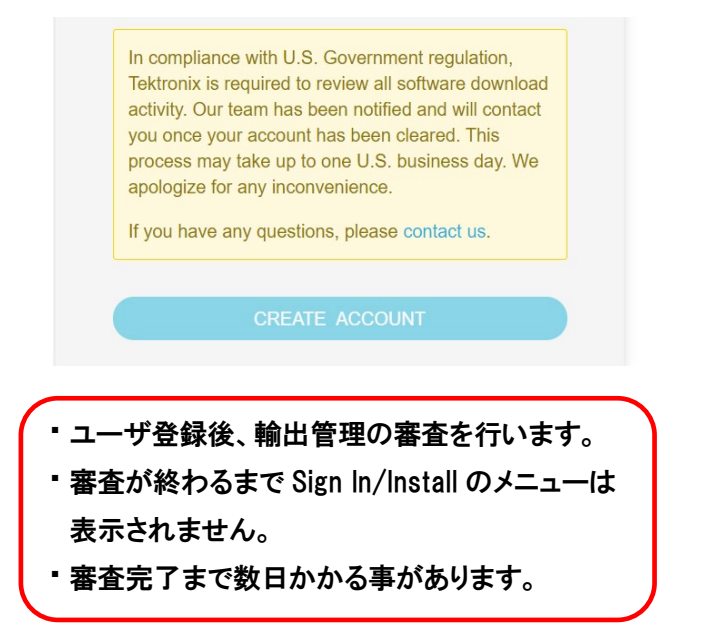

⑤ 審査完了後、登録いただいたメールアドレスに承認された旨の メールが配信されますので、 そのメールが届いたあと、次のステップ(P4)に進みください。

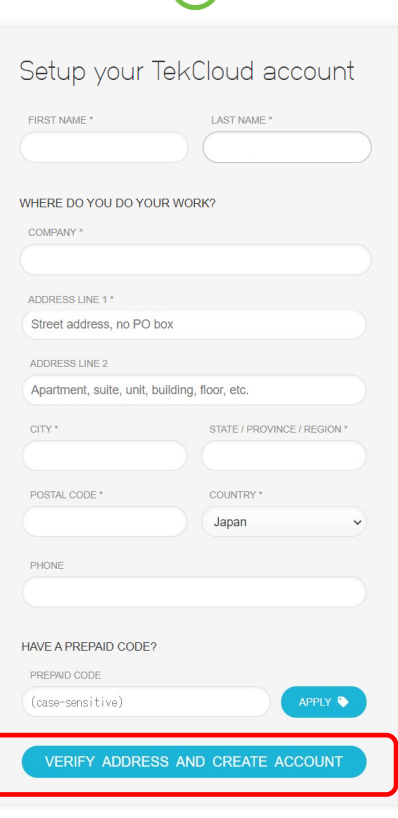

## 3.TekScpoe ソフトウェアのインストール

<https://auth.tekcloud.com/auth/#/login/>

① Sign In 画面に Email と Password を入力し Sign In します。

ı

 $(2)$  下図の画面

Welcome.

**Ouick Actions** 

Redeem Prepaid Co

**TekDrive** Basic Renews Nov 6, 2023

Manage

 $\Box$ 

Products

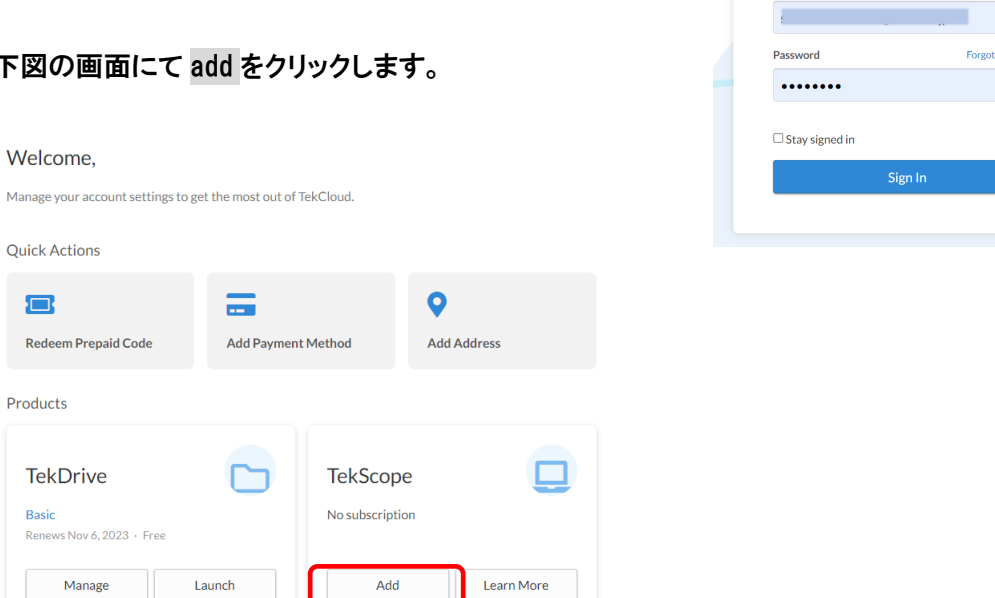

**B** TekCloud

Register A New Account

Password?

Sign In Email

- 3 下図の様な画面に移行したら、いずれかの Basic を選択し Choose plan クリックして下さい。
	- リモート接続機能を使用するためには以下の Install Instruction より TekVISA をインストールしてください。

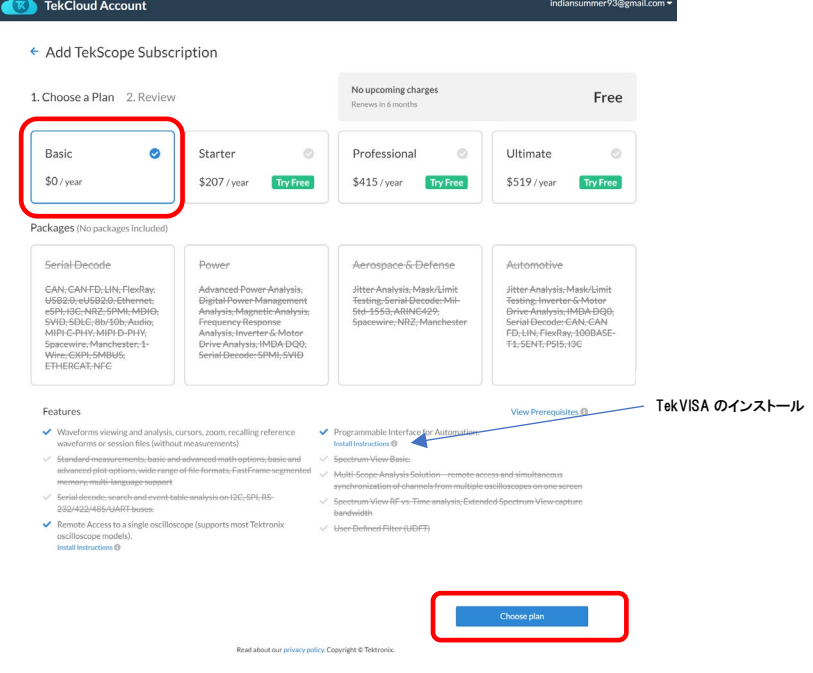

④ 下図の Subscribe をクリックしてください。

#### ← Add TekScope Subscription

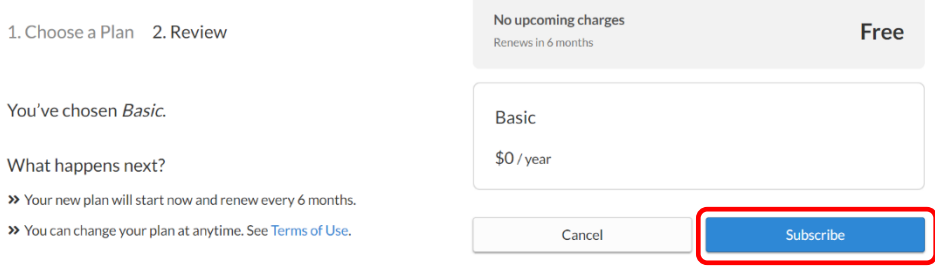

#### Install Tekscope をクリックします。

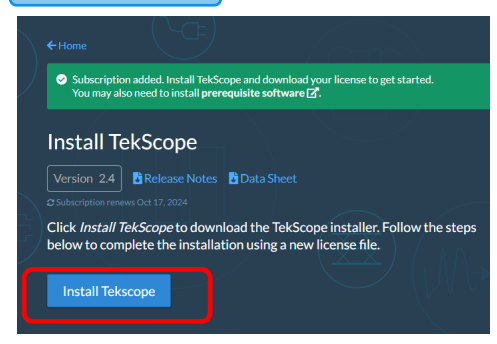

- TekScope のダウンロードが完了しましたら、ダウンロードされた exe ファイルを実行します。
- インストール画面にてライセンスに関する内容を許諾いただくとインストールが始まります。

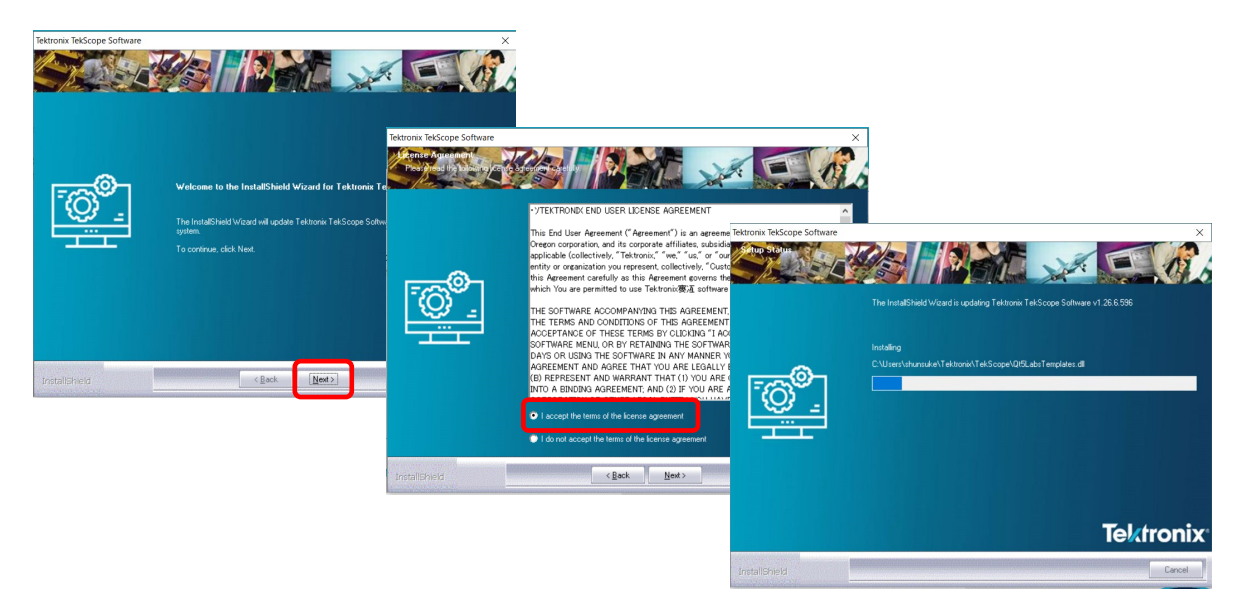

## 4.ライセンスファイルの取得

- インストールされた TekScope アイコンをクリックし起動すると ライセンス管理画面が表示されます。
- 右図ライセンス管理画面に表示される Host ID をメモして、 この画面はそのまま残しておいてください。

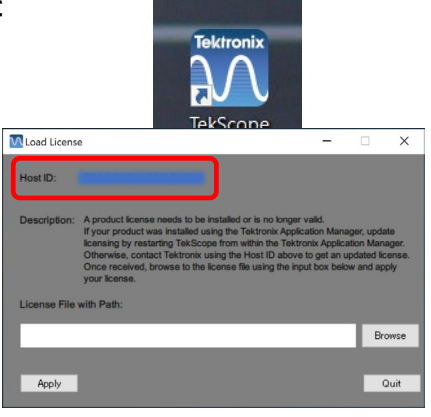

③ 前記 4-②で取得した Host ID を上図の host id に入力し、Get License をクリックすると、 選択されたプランそれぞれのライセンスファイルがダウンロードされます。

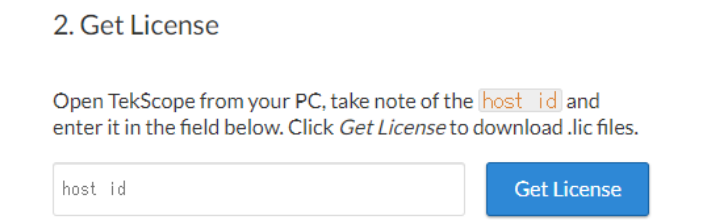

- 5.TekScope のアクティベーション
	- ① 右図ライセンス管理画面でダウンロードされた ライセンスファイルの Path を選択し Apply する とアクティベーション完了です。
	- ② ライセンスのアクティベーションに成功するとこの 画面は閉じてください。

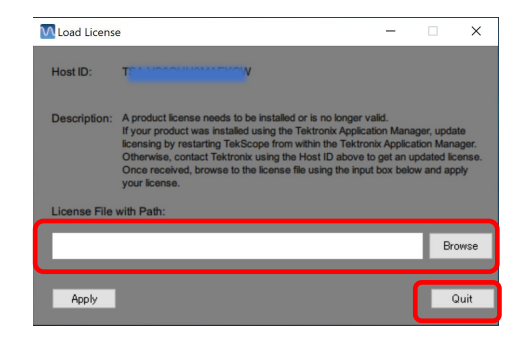

【オシロスコープのリモート接続及びオフラインソフトウェア】

### MSO4/5/5B/6/6B シリーズの場合

- 1. LINUX 版(Non-Windows 版)の MSO4/5/5B/6/6B シリーズのリモート接続 【e\*Scope】 Web ブラウザを使用して、ネットワークに接続されたオシロスコープにリモート・アクセスし、 PC 上にオシロスコープのユーザー・インタフェースを表示できます。 詳細手順は、オシロスコープ本体の HELP の【Web ブラウザからリモート・アクセス】を参照して ください。 概要としては PC 側には特別なソフトウェアのインスト―ルを必要とせず、オシロス コープの IP アドレスを Web ブラウザのアドレスバーに入れるだけで、オシロスコープの画面の 表示および操作・制御 ができます。
- 2. Windows10 が動作している MSO5/5B/6/6B シリーズのリモート接続 最も一般的な方法としては Windows10 のリモートディストップを使用する方法になります。 リモートディスクトップの使用方法は、Windows10 の手順に従って行ってください。 また、オシロスコープ本体のHELPの【Windows10機器にリモート・アクセス】には 『TightVNC』 をオシロスコープ及び PC にインストールしてリモート接続する方法が記載されています。
- 3. ネットワーク・ドライブのオシロスコープへのマウント

MSO4/5/5B/6/6B にはネットワーク・ドライブをマウントする機能を有しています。 手順に関しましては、オシロスコープ本体の HELP の【標準機器からネットワーク・ドライブをマ ウント】 もしくは【Windows10 機器からネットワーク・ドライブをマウント】 を参照してください。

4. オフラインソフトウェア 【TekScope】 (本書)

MSO4/5/5B/6/6B シリーズのソフトウェア TekScope が PC 上で使用いただけます。 TekScope PC 解析ソフトウェアは、USB/Ethernet 接続または USB メモリ経由で取り込んだ波 形の再評価や再測定、レポート用のデータ加工用として使用いただけます。 MSO4/5/5B/6/6B シリーズ オシロスコープのバイナリデータだけではなく、弊社の他のオシ ロスコープや旧来のオシロスコープ、他社のオシロスコープのバイナリデータ及び CSV データ に対応しています。

上記の方法を使用して、ネットワーク接続されたオシロスコープをリモートから制御し、必要な波形 をネットワーク・ドライブに保存し、その波形を PC 上の TekScope PC 解析ソフトウェアで詳細解析 するようなことができます。

以上

営業資料 202310ss.ver4